# **Guide:**

# **How to log into the TLC tutoring platform, WCO**

# **Contents**

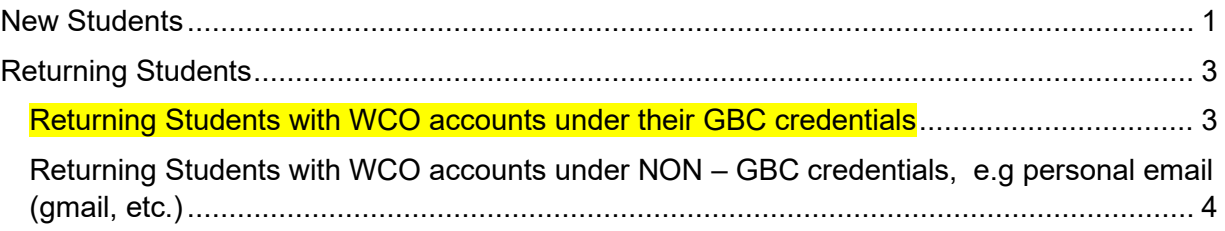

**As of Fall 2023, students will log into the TLC tutoring platform – WCOnline (WCO) – with their GBC credentials.** The log-in process will work the same as logging into D2L Brightspace.

# <span id="page-0-0"></span>**New Students**

To register for an account on WCO:

# **Step 1**

Go to [https://georgebrown.mywconline.com](https://georgebrown.mywconline.com/schedule2.php?scheduleid=sc64bfe6141b07a)

Click the "Log in" button.

Image: The landing page with the "Log in" button on the left hand side.

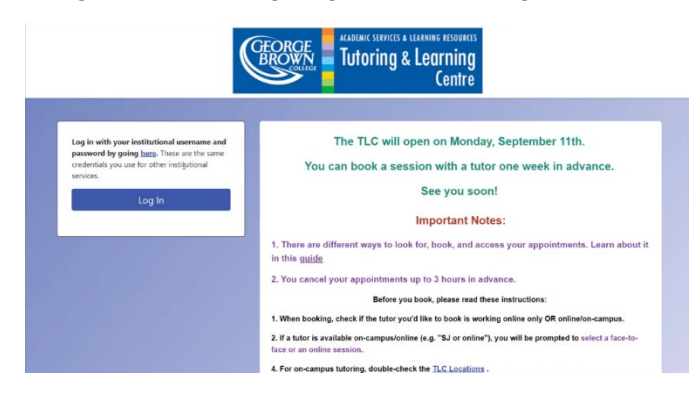

# **Step 2**

Clicking "Log In" will take you to the George Brown Single Sign On (SSO) page (image below) where you can enter your:

• Login ID: **IDnumber@georgebrown.ca** e.g. [111222111@georgebrown.ca](mailto:111222111@georgebrown.ca)

• Password: Use your college password. It's the same password you use for your GBC email and Brightspace.

Image: GBC Sign-in page

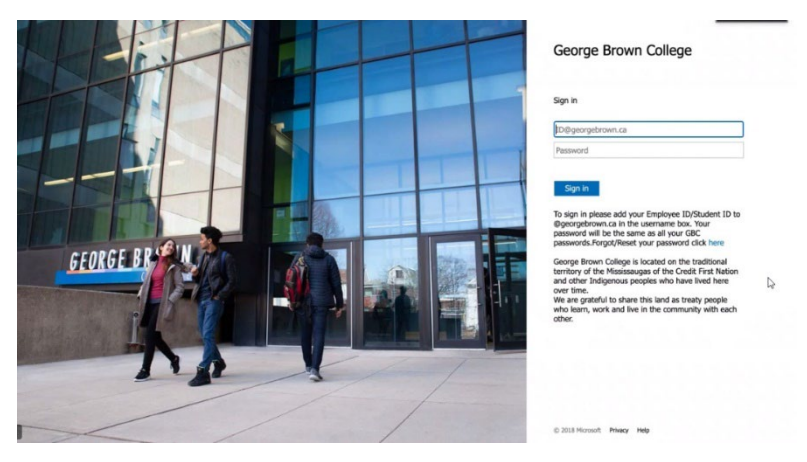

# **Step 3**

# Step 3A

Once you've logged in, you'll be taken to our WCO Registration Form page. You'll notice these details will be auto populated:

- Your first name
- Your last name
- Your email

Schedules

og Out

• Your student ID

### Step 3B

- Complete the remaining fields in the registration form.
- Click **Create Account** and it will take you to the main schedule page.
- Once you see the Schedule, you're ready to book!

Image: WCO page with the "Schedules" option in the top menu.

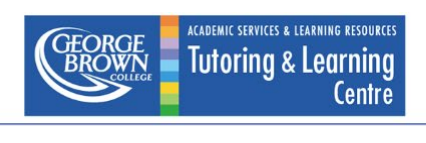

# <span id="page-2-0"></span>**Returning Students**

# <span id="page-2-1"></span>**Returning Students with WCO accounts under their GBC credentials**  To log into the WCO

# **Step 1**

Go to [https://georgebrown.mywconline.com](https://georgebrown.mywconline.com/schedule2.php?scheduleid=sc64bfe6141b07a)

Click the "Log in" button.

Image: The landing page with the "Log in" button on the left hand side.

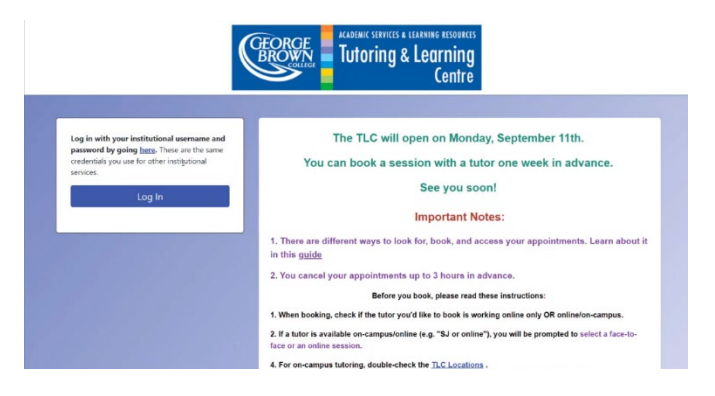

# **Step 2**

Clicking "Log In" will take you to the George Brown Single Sign On (SSO) page (image below) where you can enter your:

- Login: [IDnumber@georgebrown.ca](mailto:IDnumber@georgebrown.ca) e.g. [111222111@georgebrown.ca](mailto:111222111@georgebrown.ca)
- Password: Use your college password. It's the same password you use for your GBC email and Brightspace

Image: GBC Sign-in page

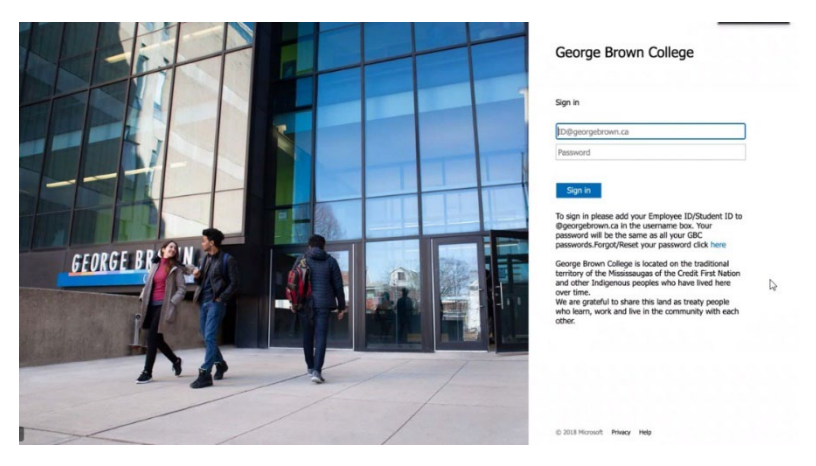

# <span id="page-3-0"></span>**Returning Students with WCO accounts under NON – GBC credentials, e.g personal email (gmail, etc.)**

You'll need to create a new account. Your new account will be merged with your previous account.

Register for an account.

### **Step 1**

Go to [https://georgebrown.mywconline.com](https://georgebrown.mywconline.com/schedule2.php?scheduleid=sc64bfe6141b07a)

Click the "Log in" button.

Image: The landing page with the "Log in" button on the left hand side.

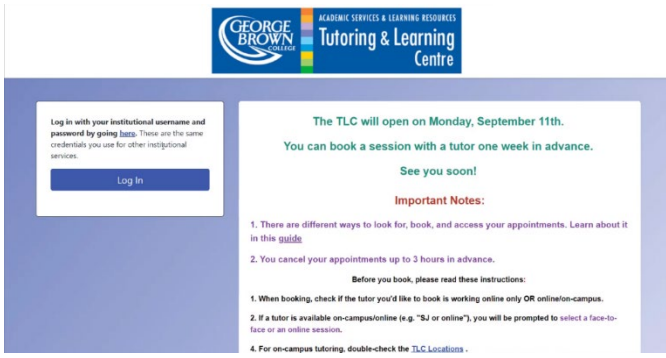

# **Step 2**

Clicking "Log In" will take you to the George Brown Single Sign On (SSO) page (image below) where you can enter your:

- Login: [IDnumber@georgebrown.ca](mailto:IDnumber@georgebrown.ca) e.g. [111222111@georgebrown.ca](mailto:111222111@georgebrown.ca)
- Password: Use your college password. It's the same password you use for your GBC email and Brightspace

Image: GBC Sign-in page

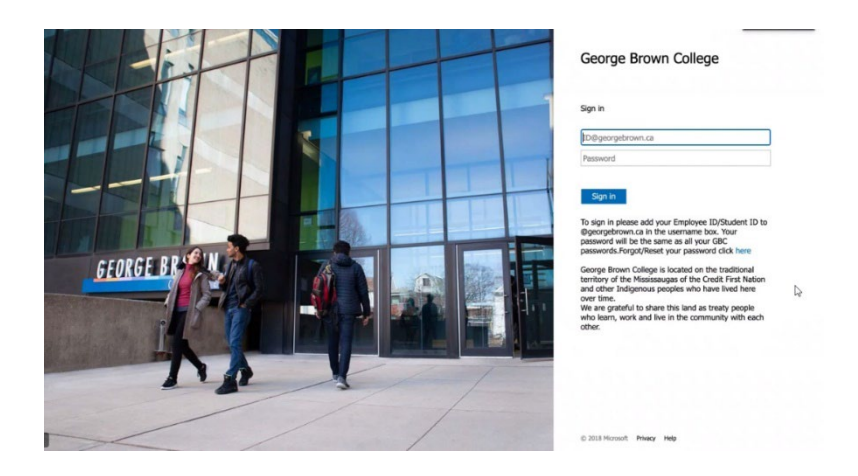

# **Step 3**

#### Step 3A

Once you've logged in, you'll be taken to our WCO Registration Form page. You'll notice these details will be auto populated:

- Your first name
- Your last name
- Your email
- Your student ID

#### Step 3B

Welcome, Kasia

Schedules :

og Out

- Complete the remaining fields in the registration form.
- Click **Create Account** and it will take you to the main schedule page.
- Once you see the Schedule, you're ready to book!

Image: WCO page with the "Schedules" option in the top menu.

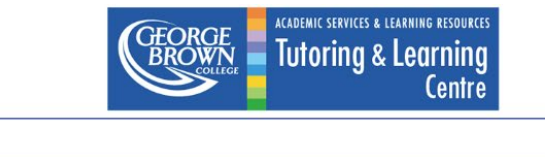